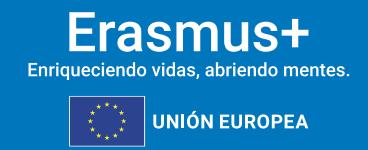

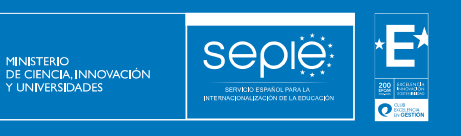

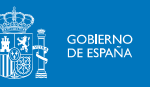

# **FORMULARIO COMENTADO**

**Erasmus+** 

**Convocatoria 2024**

**ASOCIACIONES A PEQUEÑA ESCALA KA210 SCH**

**Unidad de Educación Escolar y de Personas Adultas**

**Versión:**

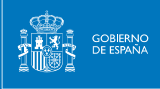

 $\underbrace{\mathsf{sep}}_{\mathsf{gen} \xrightarrow{\mathsf{gen} \xrightarrow{\mathsf{gen} \xrightarrow{\mathsf{gen}}}{}}}$ 

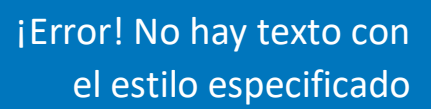

## Tabla de contenido

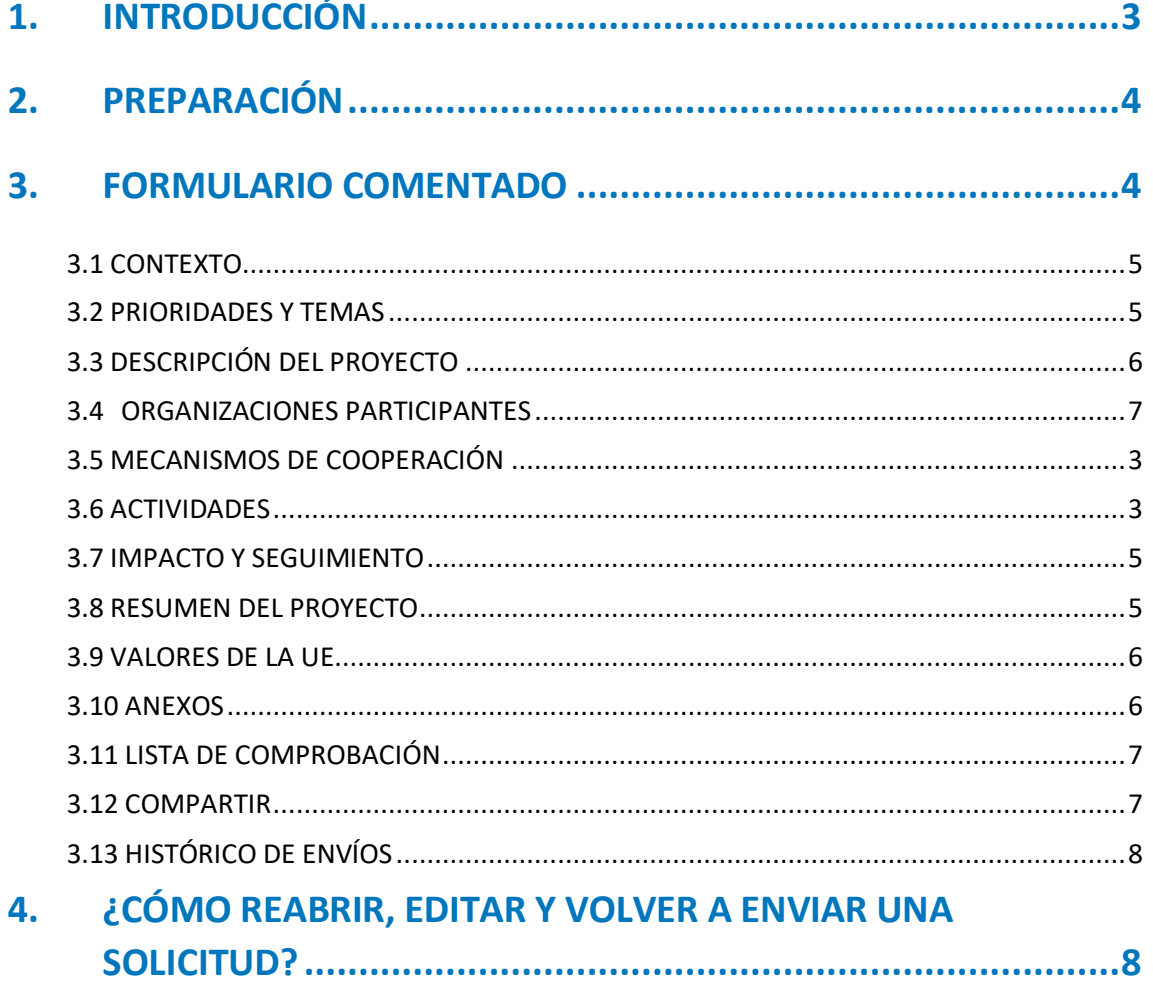

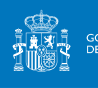

## <span id="page-2-0"></span>**1. INTRODUCCIÓN**

El objeto de este documento es facilitar ayuda a las organizaciones e instituciones interesadas en la solicitud de un proyecto de asociaciones a pequeña escala (KA2) del Programa Erasmus+ en el Sector de la Educación de Personas Adultas (Formulario de solicitud KA210-SCH).

En este documento encontrará una guía comentada que le ayudará en la cumplimentación del formulario web para la solicitud de su proyecto. Dicho formulario consta de los siguientes apartados:

En el enlace que aparece más abajo podrá acceder a los formularios web de Erasmus+. Al entrar, se le solicitará que acceda a través de su cuenta EU Login, que es el servicio de autenticación de usuarios de la Comisión Europea. Si no se ha registrado anteriormente, deberá crear una cuenta para tener acceso. Puede consultar, a este respecto, el documento con las [Indicaciones técnicas](https://webgate.ec.europa.eu/fpfis/wikis/display/NAITDOC/EU+Login+-+European+Commission+Authentication+Service?preview=/165601423/520290930/EU%20Login%20-%20European%20Commission%20Authentication%20Service%20(pdf%20version).pdf)  [para solicitar un proyecto Erasmus+.](https://webgate.ec.europa.eu/fpfis/wikis/display/NAITDOC/EU+Login+-+European+Commission+Authentication+Service?preview=/165601423/520290930/EU%20Login%20-%20European%20Commission%20Authentication%20Service%20(pdf%20version).pdf)

Importante: utilicen como usuario un correo electrónico institucional y conserven los datos para futuras acciones.

[Acceso a los formularios web](https://webgate.ec.europa.eu/app-forms/af-ui-opportunities/#/erasmus-plus)

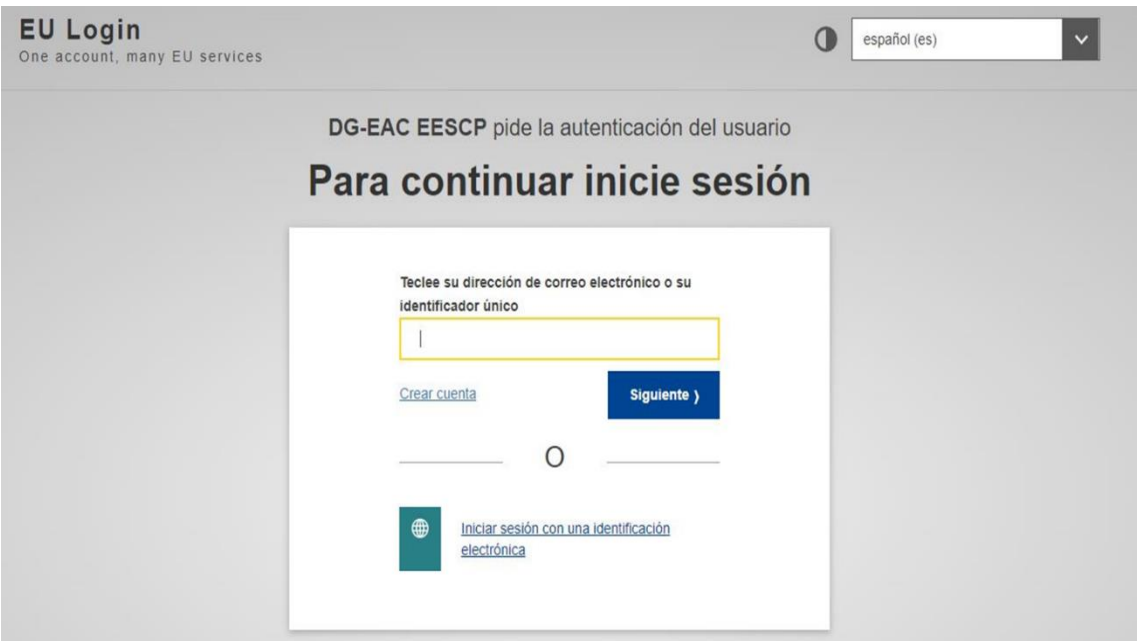

Una vez haya accedido con su cuenta EU Login, se abrirá el espacio de formularios web:

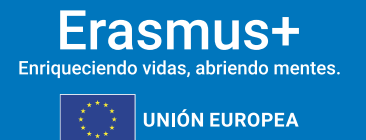

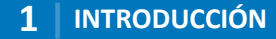

 $\Omega$ 0

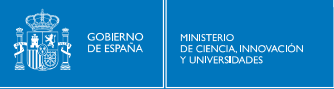

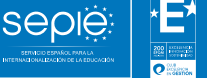

#### Solidaridad

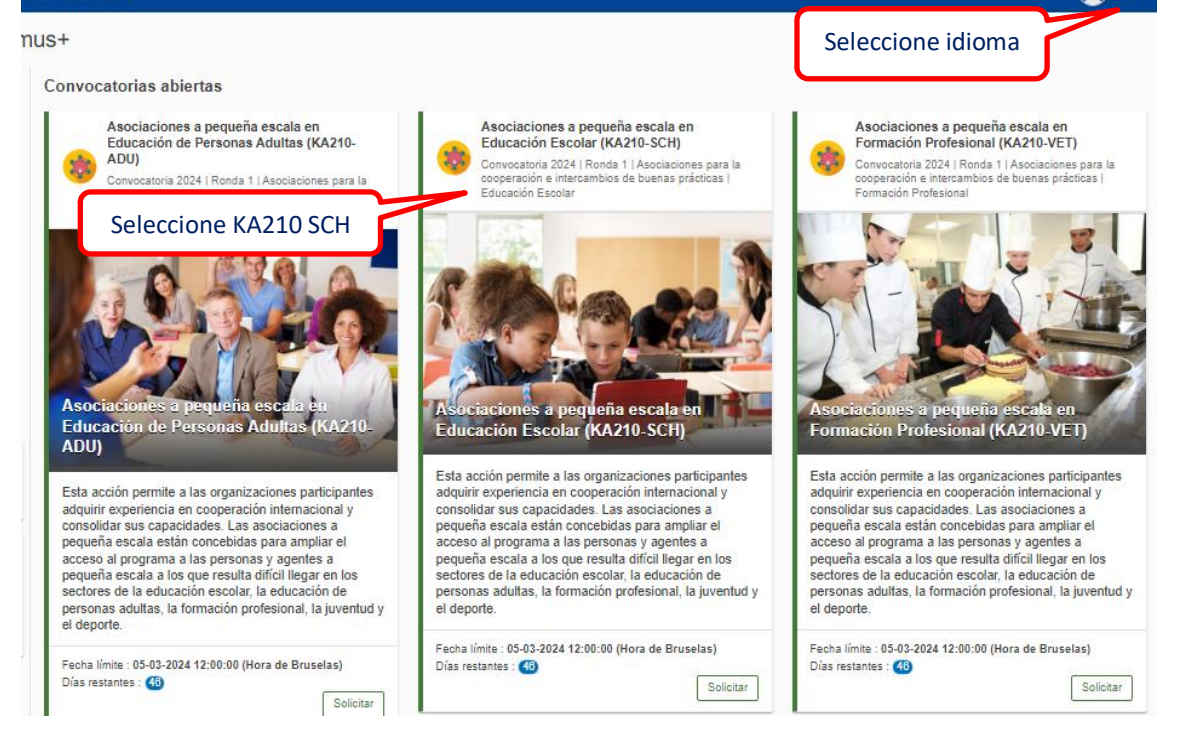

Si ya ha creado una solicitud, aparecerá una ventana que le preguntará si desea continuar con el borrador ya iniciado o si prefiere crear uno nuevo. Solo se considerará válida la solicitud que se finalice y se envíe. Igualmente, en caso de enviar varias solicitudes, será tenida en cuenta solo la última que se haya enviado.

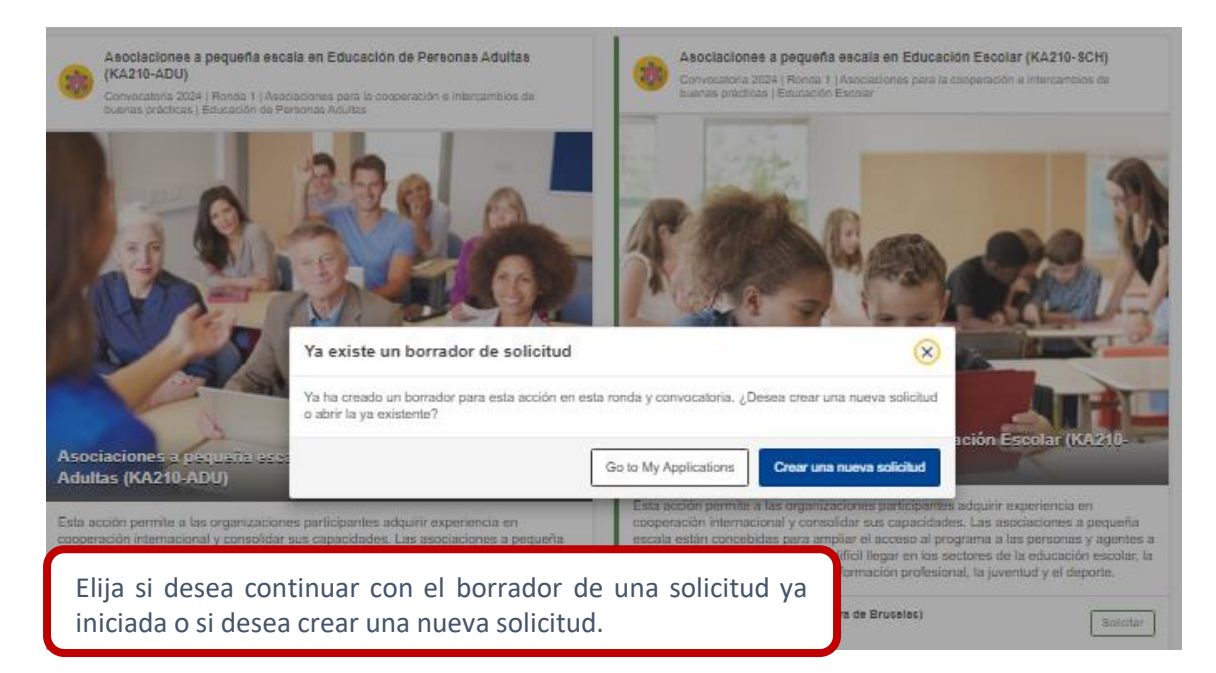

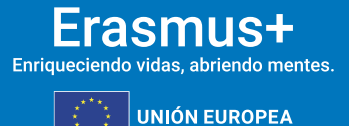

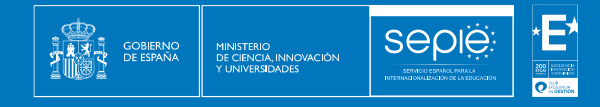

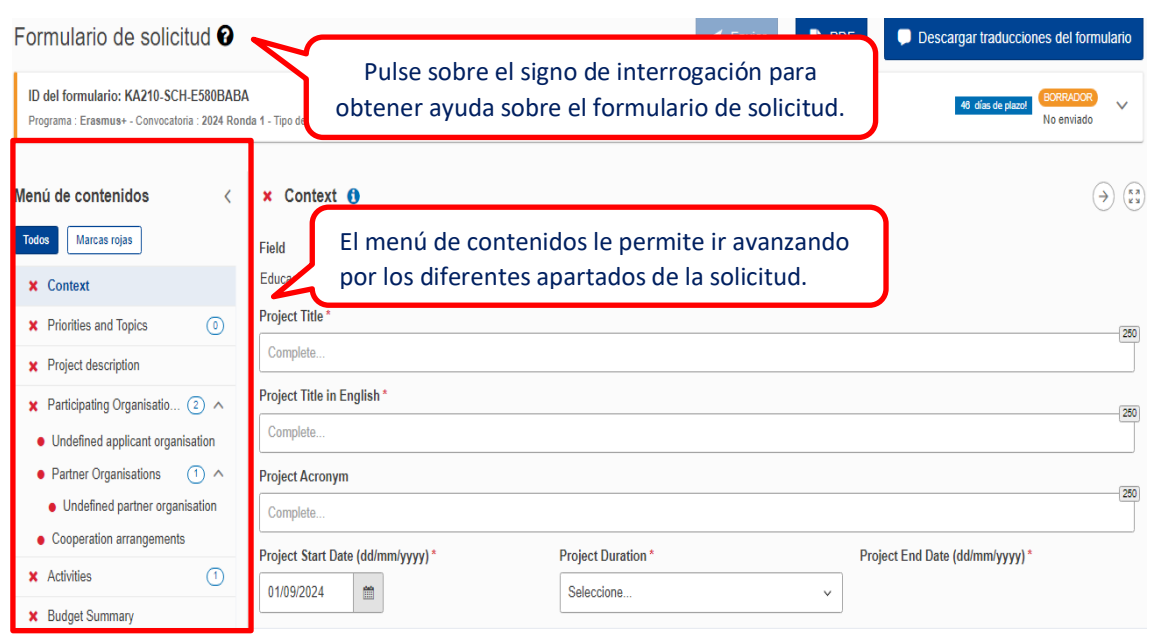

Muchos campos se completan a través de un menú desplegable y otros son de texto libre. En las respuestas de texto libre la longitud está limitada. El número máximo de caracteres que se pueden utilizar en cada respuesta está indicado en la esquina superior derecha de la caja de texto. No es necesario usar el número máximo de caracteres.

Ejemplo de campo de texto libre:

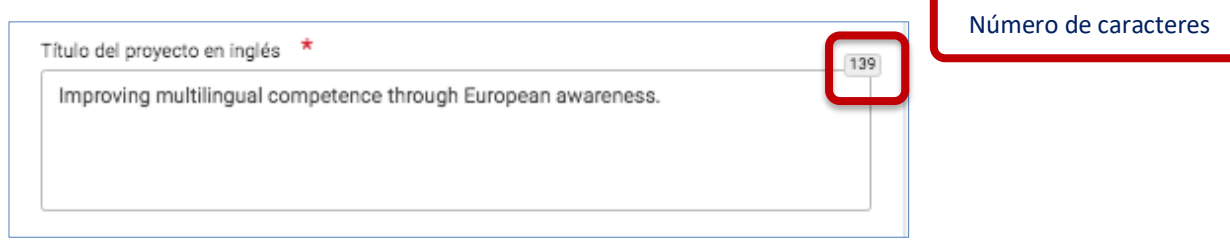

#### Ejemplo de campo desplegable:

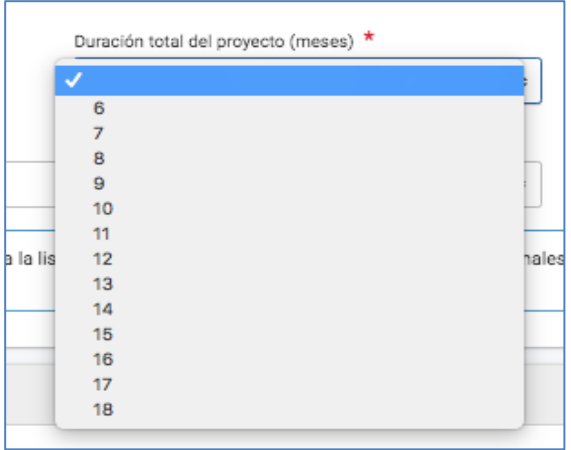

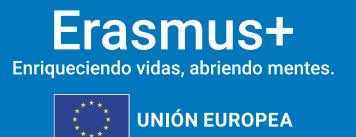

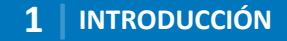

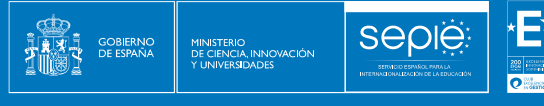

A medida que vaya cumplimentando el formulario, este **guardará la información cada 2 segundos de forma automática**.

- ➢ Se recomienda usar los navegadores web *Chrome* o *Mozilla Firefox* con las actualizaciones más recientes instaladas para cumplimentar la solicitud.
- $\triangleright$  Le recomendamos que antes de cumplimentar el formulario de solicitud, busque el [Material de Apoyo de la convocatoria 2024](http://sepie.es/educacion-escolar/convocatoria.html#KA210SCH) y lea la información recogida en la *Guía de solicitud KA210 2024*. Familiarícese con los aspectos clave que debe tener en cuenta durante la elaboración de su proyecto.
- ➢ Podrán participar en una Asociación a Pequeña Escala en el ámbito de Educación Escolar las instituciones que cumplan los criterios establecidos en la [Guía Erasmus+](http://sepie.es/doc/convocatoria/2024/erasmus_programme_guide_2024_es.pdf)  [2024](http://sepie.es/doc/convocatoria/2024/erasmus_programme_guide_2024_es.pdf)
- ➢ Tenga en cuenta que su proyecto será evaluado y calificado por expertos independientes del SEPIE. Por ello, procure que los textos sean fácilmente comprensibles y estén claramente redactados.
- ➢ Responda de forma precisa y completa en cada uno de los apartados, aunque aparentemente las preguntas comprendan aspectos similares.

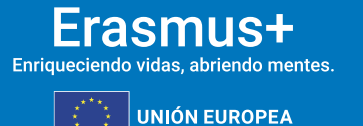

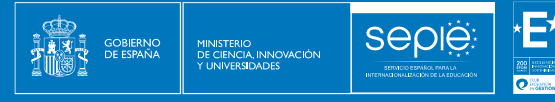

## <span id="page-6-0"></span>**2. PREPARACIÓN**

Antes de comenzar a cumplimentar su solicitud, le recomendamos que se asegure de haber preparado los siguientes aspectos:

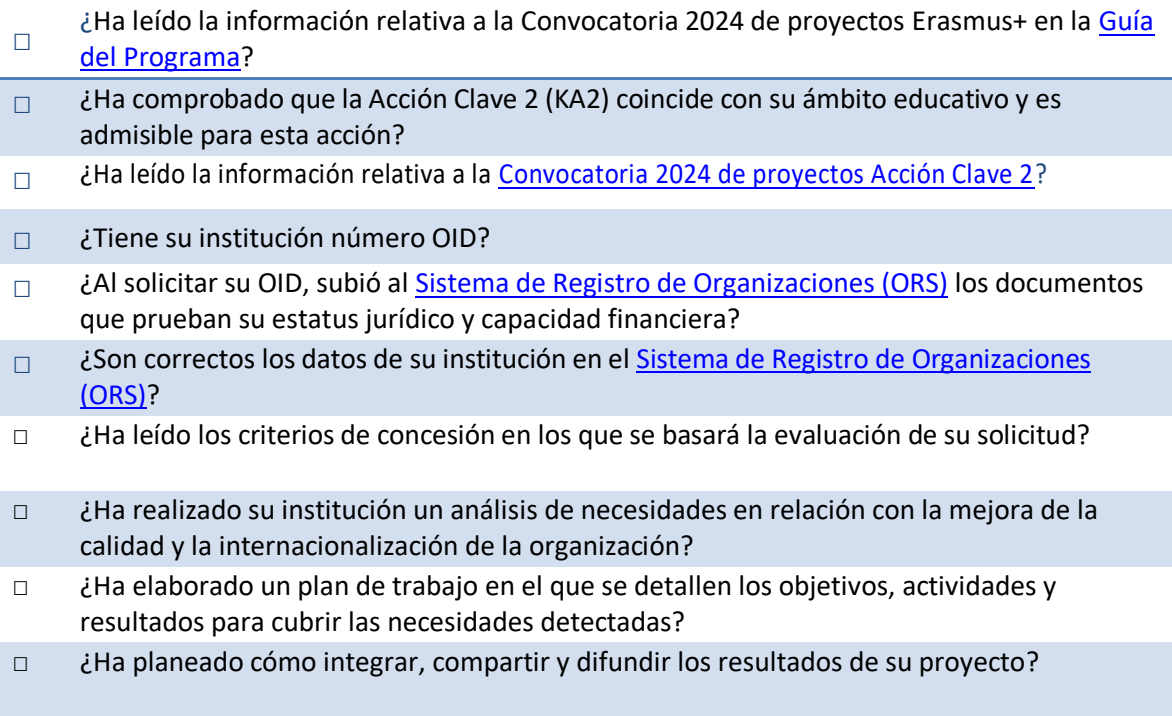

## <span id="page-6-1"></span>**3. FORMULARIO COMENTADO**

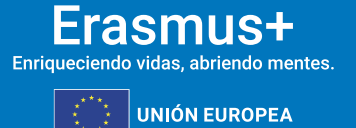

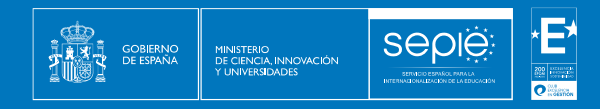

#### <span id="page-7-0"></span>**3.1 CONTEXTO**

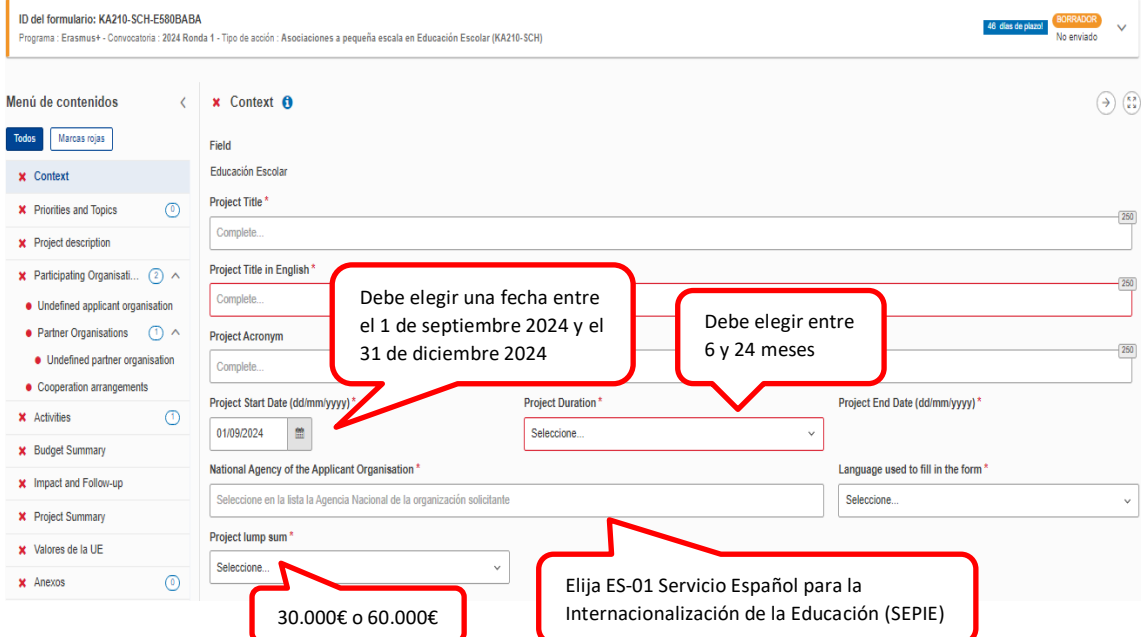

#### <span id="page-7-1"></span>**3.2 PRIORIDADES Y TEMAS**

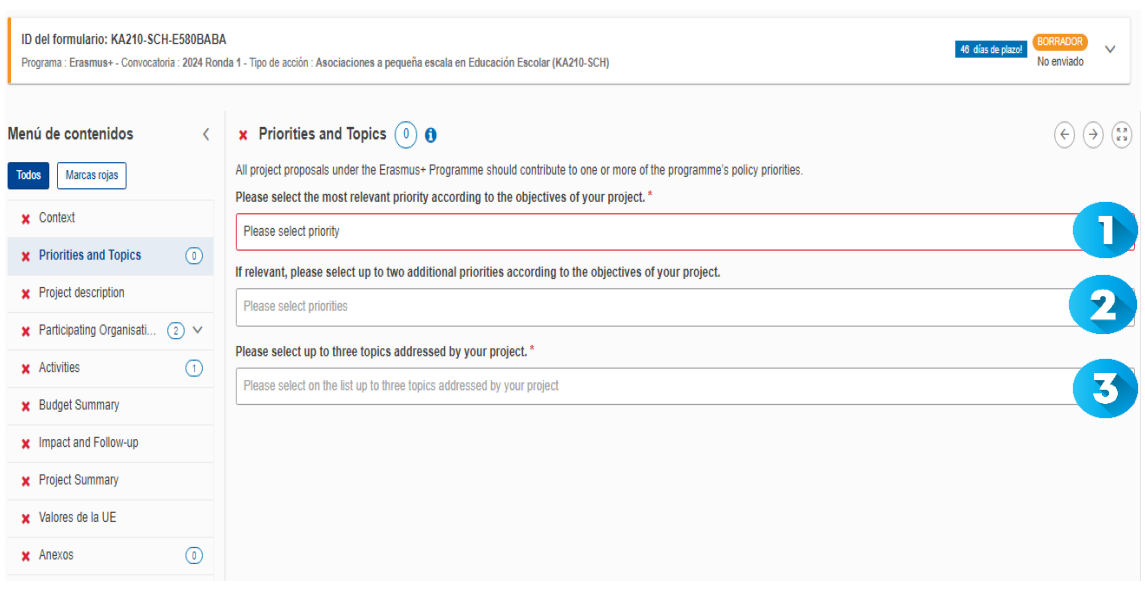

D En el desplegable, seleccione la prioridad horizontal o del ámbito de educación de personas adultas más relevante para su proyecto. El proyecto se vertebrará en torno a esta prioridad. La prioridad 'Inclusión y diversidad' se considera de gran pertinencia. Consulte la *[Guía](https://www.sepie.es/doc/convocatoria/2024/erasmus_programme_guide_2024_es.pdf)  [del Programa 2024](https://www.sepie.es/doc/convocatoria/2024/erasmus_programme_guide_2024_es.pdf)* para obtener más información acerca de las prioridades.

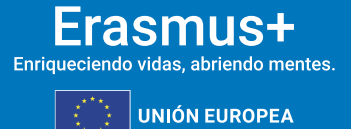

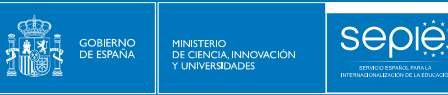

Si su proyecto aborda más prioridades además de la seleccionada en el desplegable anterior, puede seleccionar hasta dos prioridades más.  $\overline{\mathbf{2}}$ 

En el desplegable, seleccione un máximo de 3 temas abordados por su proyecto.

### <span id="page-8-0"></span>**3.3 DESCRIPCIÓN DEL PROYECTO**

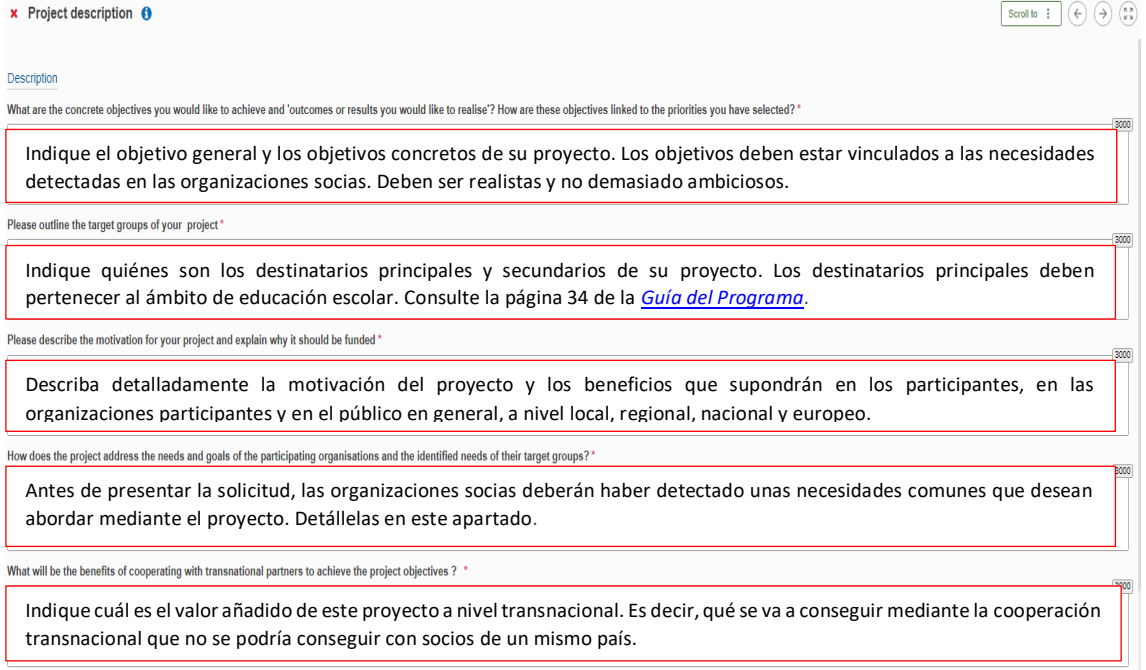

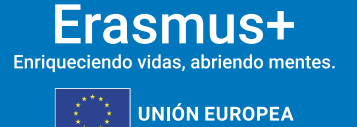

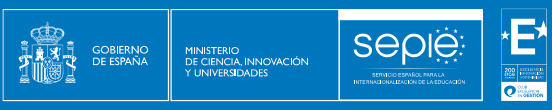

#### **3.4 ORGANIZACIONES PARTICIPANTES**

<span id="page-9-0"></span>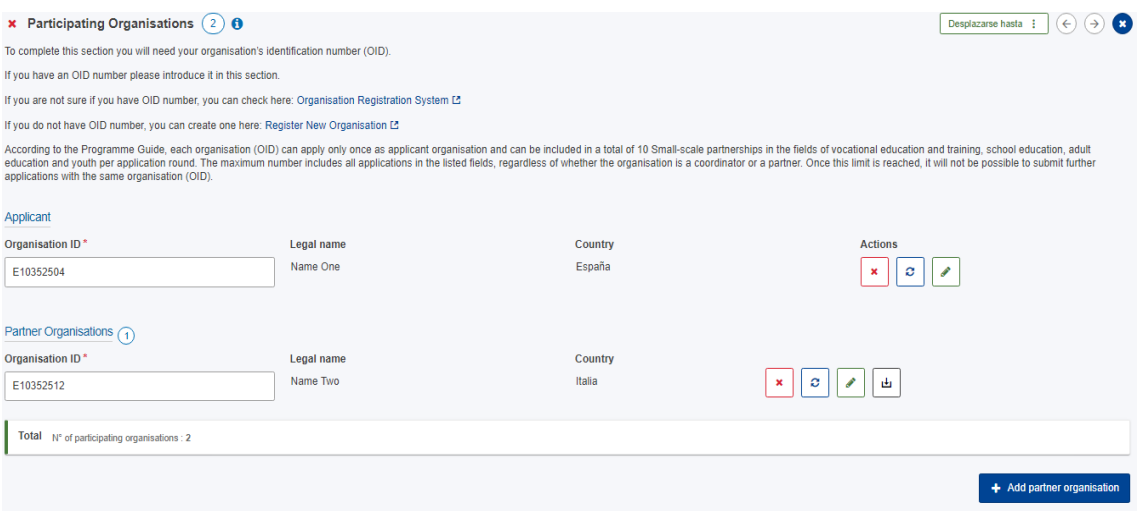

Antes de completar la solicitud, cada organización socia deberá haber obtenido un ID de la organización (OID). Consulte las páginas 481 y siguientes de la Guía del Programa 2024 para informarse de cómo registrar una organización en el Sistema de Registro de Organizaciones (ORS) y documentación requerida. Una vez que todas las organizaciones socias estén registradas, únicamente habrá que indicar el OID de cada organización y automáticamente aparecerán los datos de cada organización. Aquí podrá descargar los mandatos, que deberá enviar al representante legal de cada socio para su firma. El mandato permitirá al representante legal de la organización solicitante actuar como responsable de la Asociación a pequeña escala ante la Agencia Nacional del país del solicitante en nombre de todos los socios. No es necesario que los representantes legales de los socios firmen los mandatos con firma electrónica.

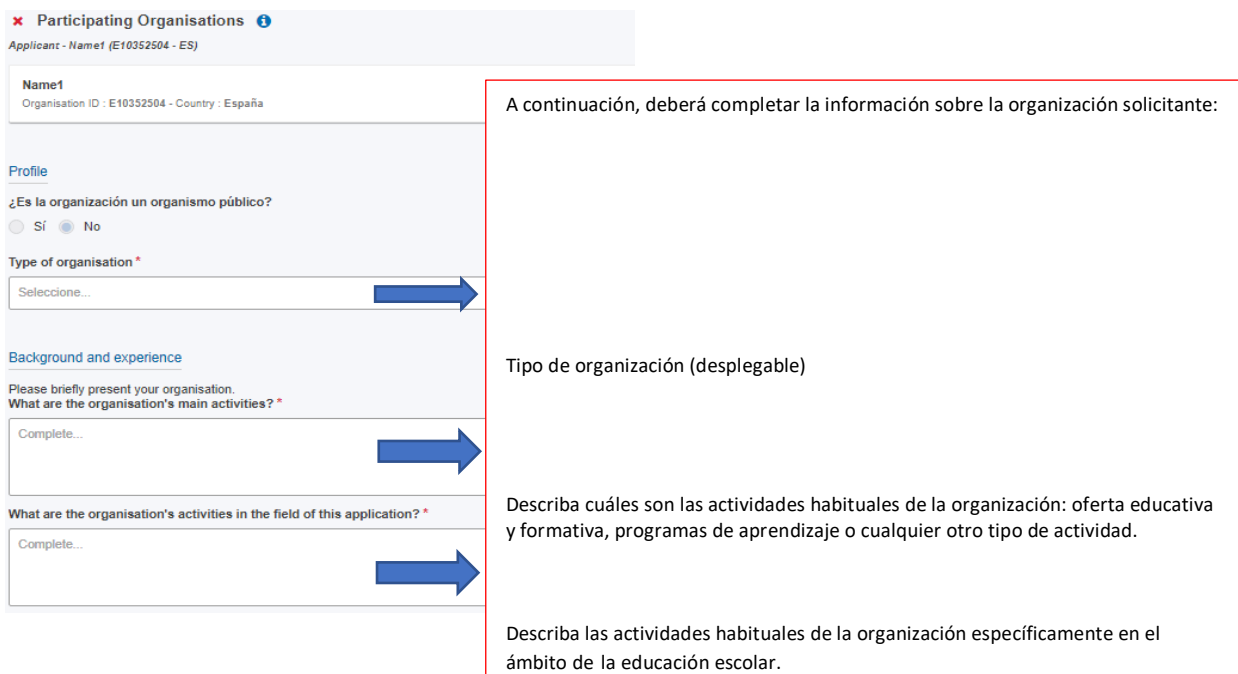

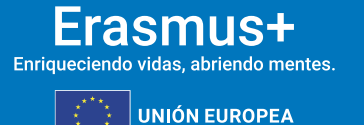

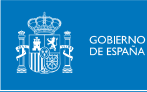

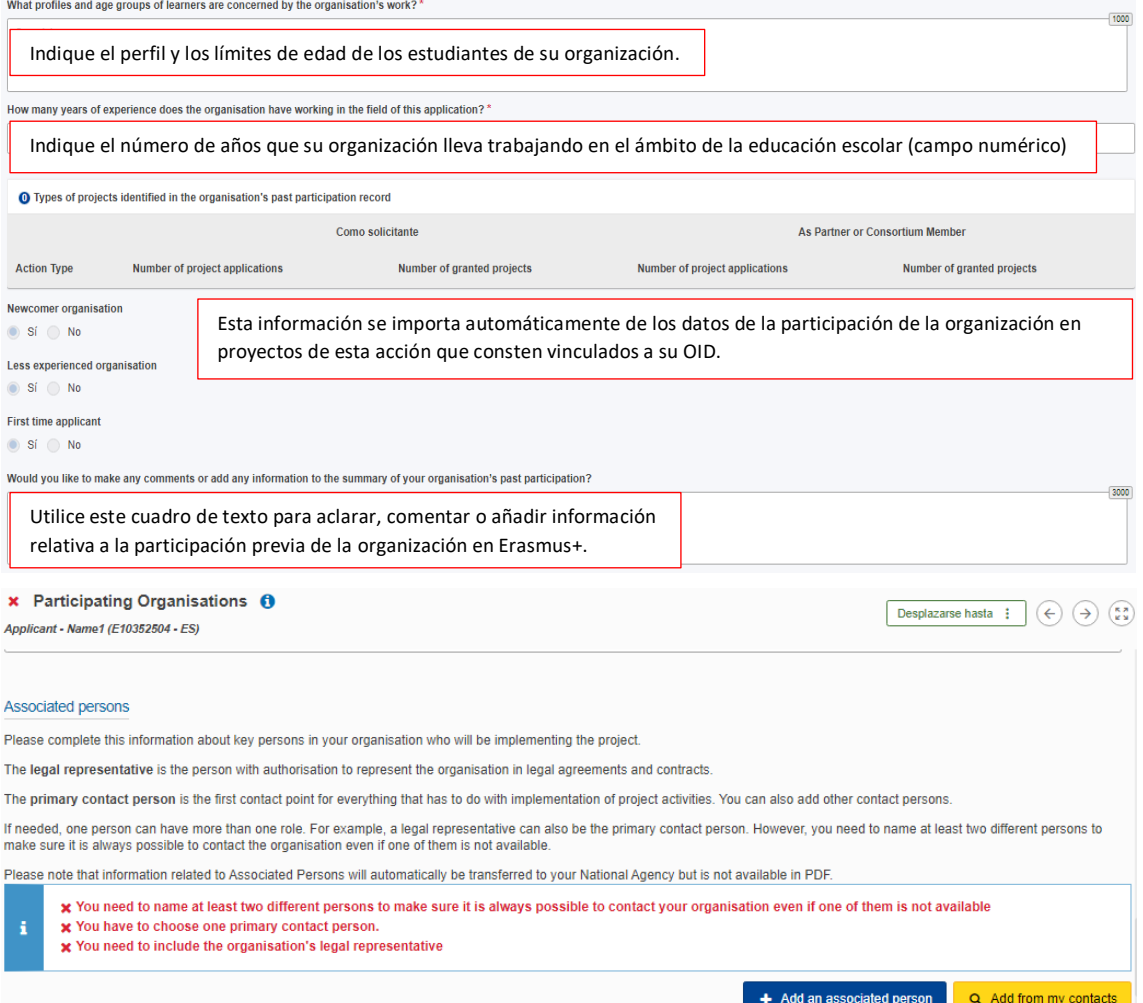

Finalmente, deberá añadir los datos del representante legal de su organización y de las personas de contacto. Una de las personas relacionadas de su organización será la persona de contacto principal.

Tenga en cuenta lo siguiente:

- Únicamente se pueden incluir personas **pertenecientes a su organización**.
- La persona o personas de contacto que incluyan deben conocer el proyecto y formar parte de la ejecución del mismo.
- El representante legal y las personas de contacto deben tener correos electrónicos diferentes (un correo diferente por persona)
- El número de teléfono que proporcione para cada contacto debe garantizar el acceso telefónico a la misma.
- Durante el proyecto, si su organización cambia de representante legal o si desean cambiar las personas de contacto que indicaron en la solicitud, deberán solicitarlo a través de la aplicación de Solicitud de cambios en la plataforma Ulises (plataforma de gestión de proyectos del SEPIE).

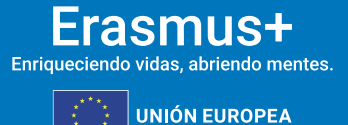

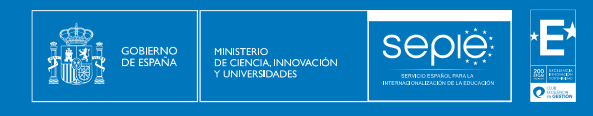

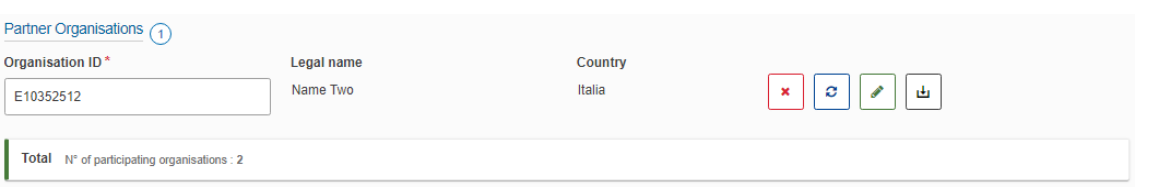

Para cada una de las organizaciones socias deberá seguir el mismo procedimiento que para la organización solicitante.

#### <span id="page-11-0"></span>**3.5 MECANISMOS DE COOPERACIÓN**

### x Participating Organisations @  $(4)$ **Cooperation arrangements** How was the partnership formed? What are the strengths that each partner will bring to the project? \* Explique cómo ha llegado a formarse la asociación, especificando los beneficios que, en función de la naturaleza de sus actividades y su experiencia, va a aportar cada uno de los socios. How will you ensure sound management of the project and good cooperation and communication between partners during project implementation? \* Indique cómo prevé garantizar la calidad de la gestión del proyecto y describa los mecanismos de comunicación y cooperación entre los socios, especificando aspectos como los medios o plataformas que se prevé utilizar, la periodicidad prevista y las personas responsables de la correcta gestión del proyecto. Have you used or do you plan to use Erasmus+ platforms for preparation, implementation or follow-up of your project? If yes, please describe how. El uso de herramientas y métodos de aprendizaje digitales puede complementar las actividades físicas y mejorar la cooperación de las organizaciones asociadas. Puede encontrar información sobre las plataformas electrónicas de Erasmus+ en las páginas 29-36 de la *[Guía](http://sepie.es/doc/convocatoria/2024/erasmus_programme_guide_2024_es.pdf)  [del programa.](http://sepie.es/doc/convocatoria/2024/erasmus_programme_guide_2024_es.pdf)* Please describe the tasks and responsibilities of each partner organisation in the project. \*

Especifique los acuerdos a los que ha llegado con los socios para el reparto de tareas, describiendo las responsabilidades de cada uno, así como las posibles alternativas ante cualquier contingencia que impidiera desarrollar el reparto previsto.

#### <span id="page-11-1"></span>**3.6 ACTIVIDADES**

A continuación, deberá ir añadiendo una a una todas las actividades que tienen previsto llevar a cabo durante el proyecto. Esta información se vuelca (en caso de ser seleccionado) en su informe final, por lo que deben ser especialmente cuidadosos e incluir información realista.

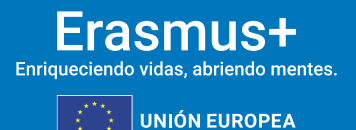

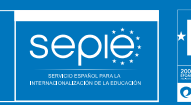

**AND**<br>**THE COBIERNO**<br>**THE COBIERNA**<br>AND COBESPAÑA

MINISTERIO<br>DE CIENCIA, INNOVACIÓN<br>Y UNIVERSIDADES

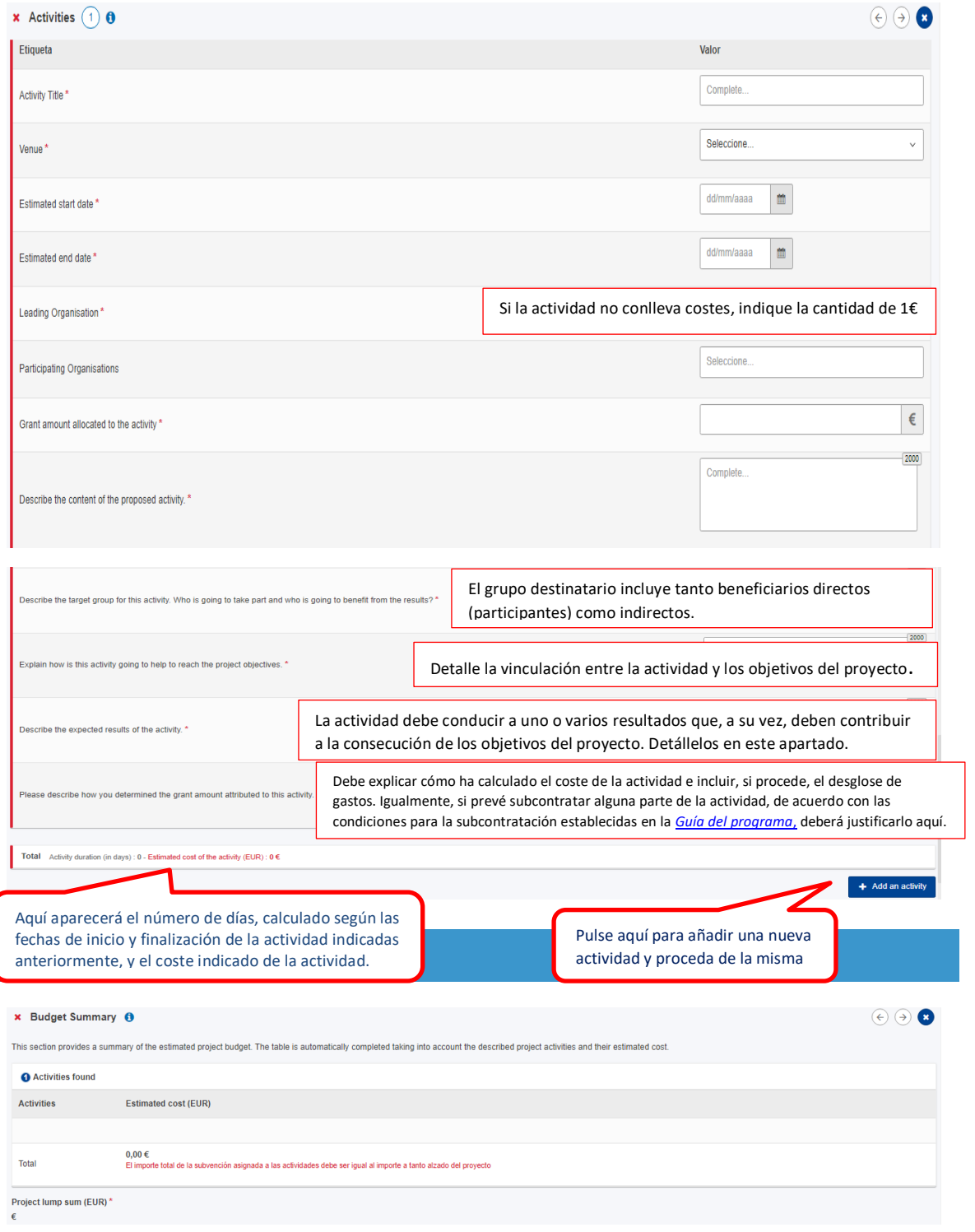

En esta pantalla aparecerá automáticamente el resumen del presupuesto con la cantidad que se haya asignado a cada actividad. El total debe corresponder al importe a tanto alzado seleccionado (30.000 o 60.000 €). No podrá enviar el formulario si la suma de las actividades no da como resultado una de esas dos cantidades.

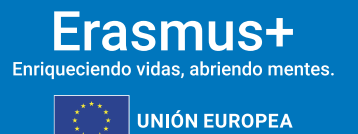

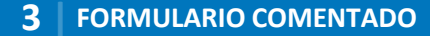

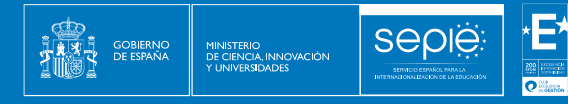

### <span id="page-13-0"></span>**3.7 IMPACTO Y SEGUIMIENTO**

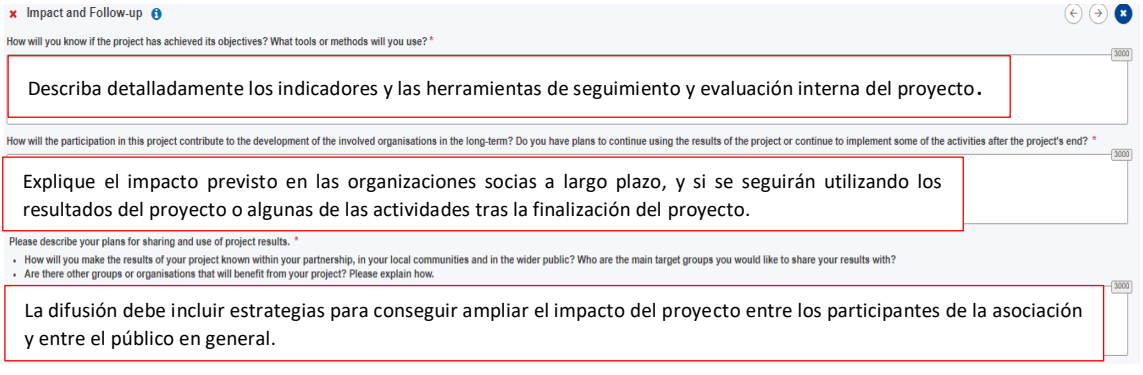

#### <span id="page-13-1"></span>**3.8 RESUMEN DEL PROYECTO**

Debe incluir un resumen de los objetivos, las actividades y los resultados esperados, y su traducción al inglés. En la fase de evaluación del proyecto, a su finalización, se le pedirá que actualice el resumen en inglés para incluirlo como introducción del proyecto en la Plataforma de Resultados Erasmus+.

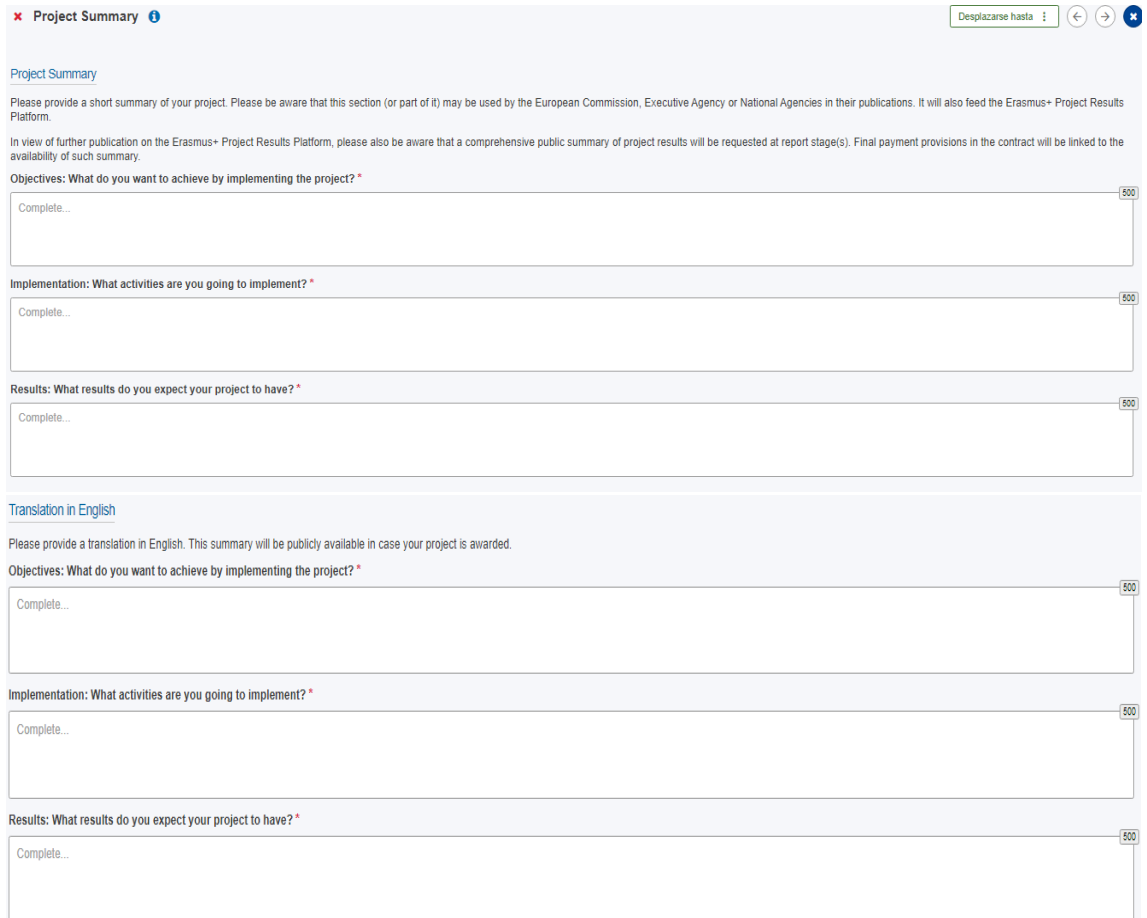

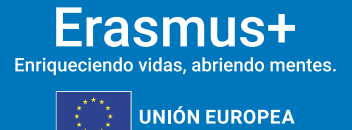

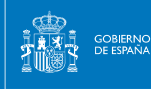

 $(A)$  $(A)$ 

#### <span id="page-14-0"></span>**3.9 VALORES DE LA UE**

Debe indicar que su organización se adhiere a los valores de la UE y que atiende que estos jugarán un papel importante en la evaluación de su proyecto.

#### $x$  EU Values  $\theta$

The Erasmus+ programme's implementation, and therefore, the programme beneficiaries and the activities implemented under the programme, have to respect the EU values of respect for human dignity, freedom, democracy, equali

Article 2 of the TEU: The Union is founded on the values of respect for human dignity, freedom, democracy, equality, the rule of law and respect for human rights, including the rights of persons belonging to minorities. Th common to the Member States in a society in which pluralism, non-discrimination, tolerance, justice, solidarity and equality between women and men prevail

common to the nember States in a society in which puralism, non-uscrimiration, toleration, guistice, solidarly and equality perveen women and men prevail.<br>Article 21 of the EU Charter of Fundamental Rights: 1. Any discrimi

#### Subscribing to EU Values

I confirm that I, my organisation and the co-beneficiaries (where applicable) adhere to the EU values mentioned in Article 2 of the TEU and Article 21 of the EU Charter of Fundamental Rights

I understand and agree that EU Values will be used as part of the criteria for evaluation of the activities implemented under this project

#### <span id="page-14-1"></span>**3.10 ANEXOS**

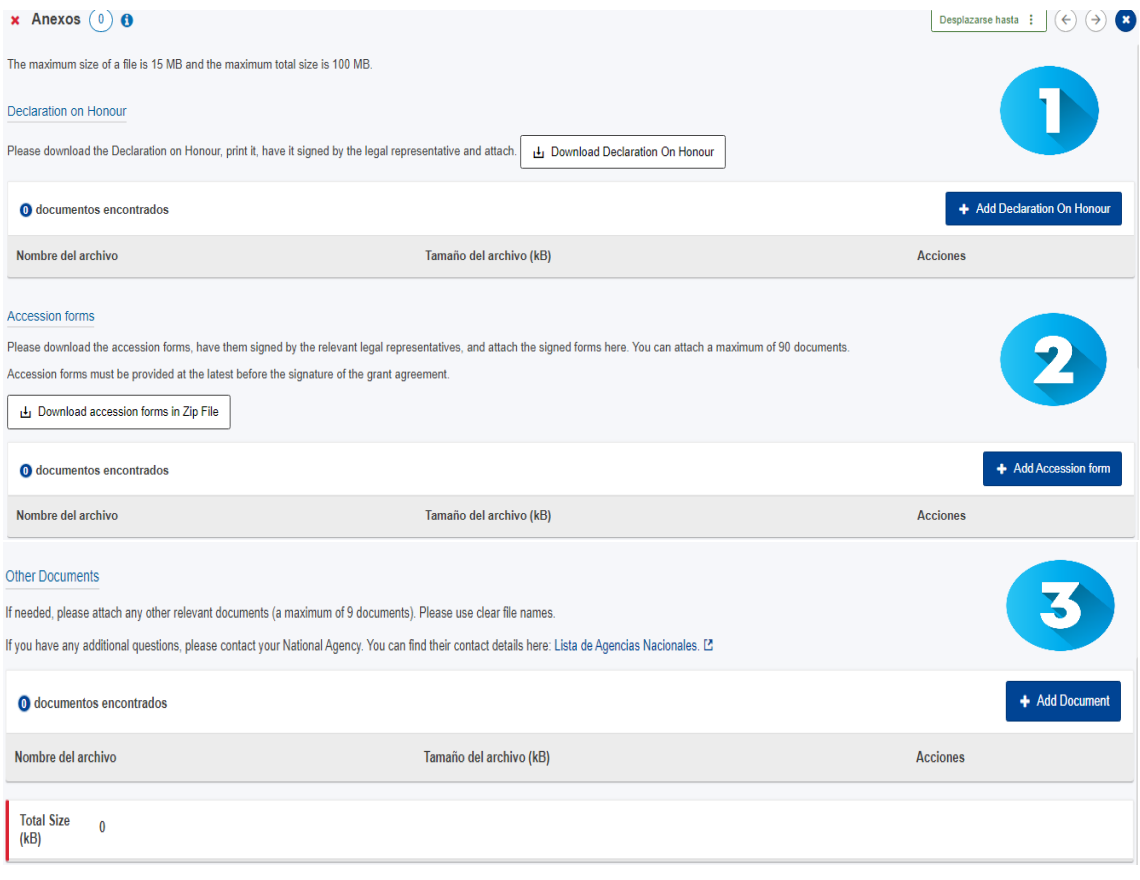

 Descargue la declaración responsable, que deberá firmarla el representante legal de su organización con el certificado electrónico de representante de persona jurídica (no física). Una vez firmada, añádala.

Si no lo hizo en la sección 'Organizaciones socias', descargue ahora los

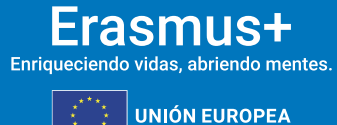

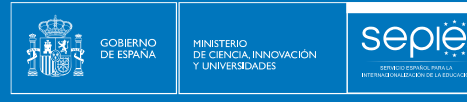

mandatos, envíeselos a los socios para que los firme cada representante legal, y adjúntelos aquí.

 Adjunte, si lo desea, otros documentos que considere relevantes para su solicitud (metodología de gestión del proyecto, temporalización, sistema de monitorización y control, etc.)

#### <span id="page-15-0"></span>**3.11 LISTA DE COMPROBACIÓN**

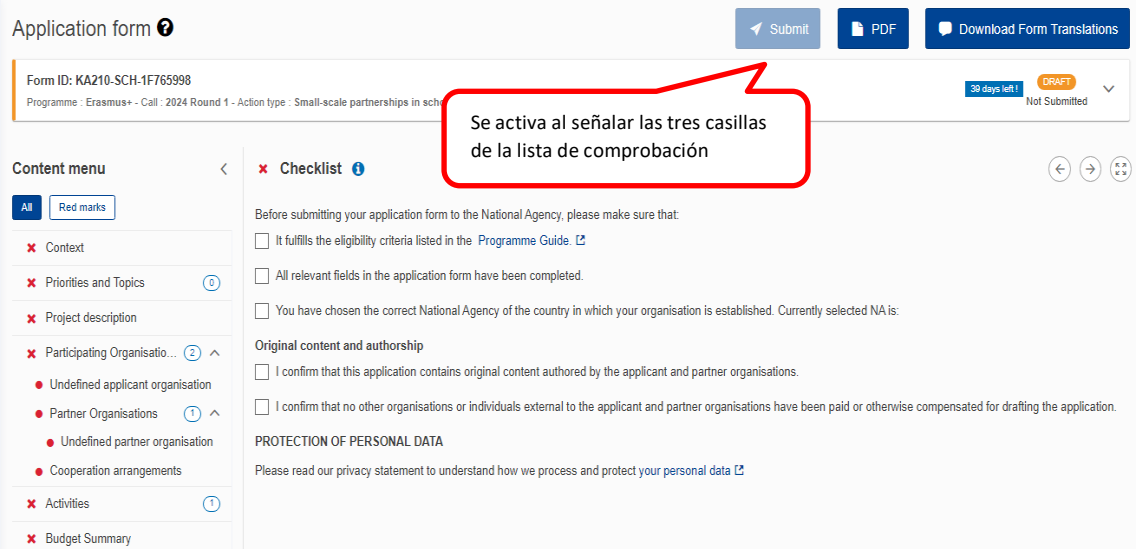

Asegúrese de que ha leído los criterios de admisibilidad para las Asociaciones a pequeña escala, que ha cumplimentado todo el formulario de solicitud y que ha seleccionado el SEPIE como Agencia Nacional de envío de la solicitud. Si es así, señale las 3 casillas, y se activará la opción Enviar en la parte superior derecha de la pantalla. En esta zona de la pantalla, también se podrá descargar el PDF de la solicitud y las preguntas del formulario en diferentes idiomas.

También puede informarse sobre la política de privacidad de datos personales de la Comisión Europea para los proyectos Erasmus+.

#### Sharing  $(0)$  0  $(\Leftrightarrow \Theta)$ **O** Persons Active Editable By ID Last modification E-mail Last Name First Name Organisation ID Organisation's Legal Name Permissions **Shared By** Comment Actions Please note that the ACTIVE checkbox should be ticked to activate permissions to the persons listed here. Please note that your e-mail address will be included in the notification sent to persons with whom you are sharing the applicat Share with a contact from my list Save Changes  $\leq$  Share with a new person Q Share with a contact from my list

En esta sección puede dar permisos de lectura, edición y envío del formulario a otras personas. Recomendamos tener especial precaución a la hora de seleccionar con quién se comparte el formulario.

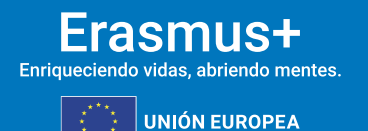

<span id="page-15-1"></span>**3.12 COMPARTIR**

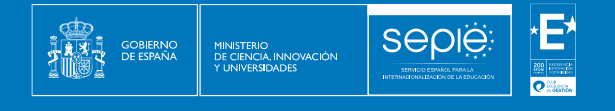

### <span id="page-16-0"></span>**3.13 HISTÓRICO DE ENVÍOS**

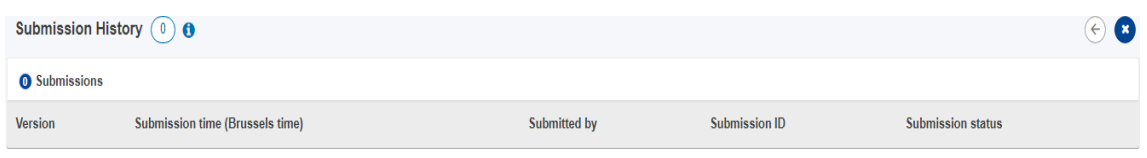

En este apartado puede consultar el estado de su solicitud, así como la fecha y hora del envío. Recuerde que el formulario válido es el último que se envía antes de la fecha y hora límites para el envío del formulario de solicitud.

### <span id="page-16-1"></span>**4. ¿CÓMO REABRIR, EDITAR Y VOLVER A ENVIAR UNA SOLICITUD?**

Puede reabrir y modificar una solicitud que haya abierto previamente. Desde cualquiera de las páginas del formulario, incluyendo la principal de solicitudes, verá un menú de color azul a la izquierda. Elija la opción "SOLICITUDES" y después "Mis solicitudes", donde figuran todos los formularios que haya abierto de todas las acciones y convocatorias.

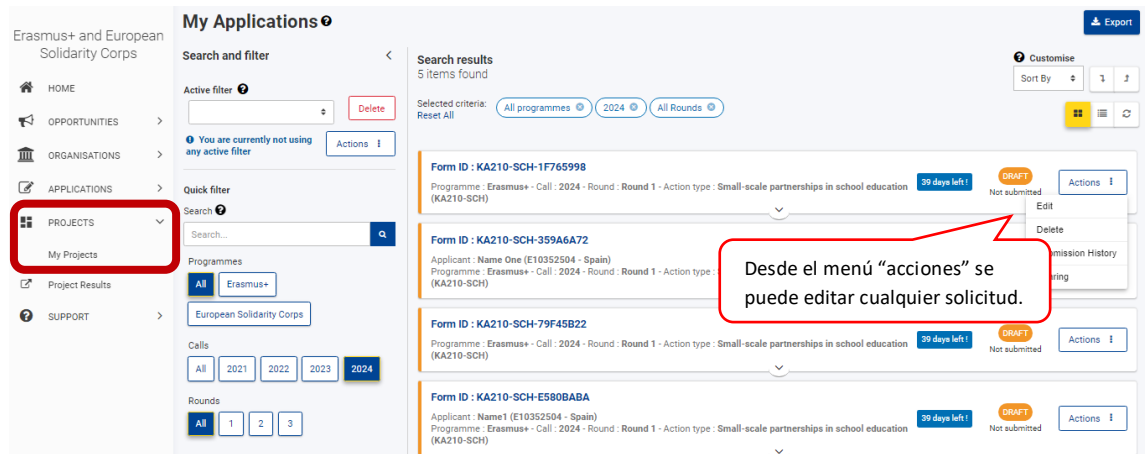

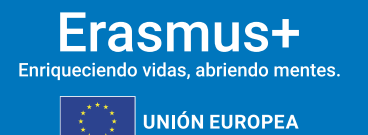

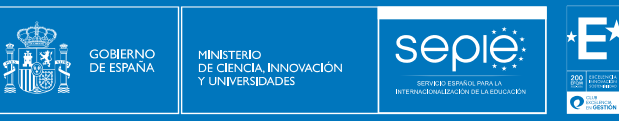

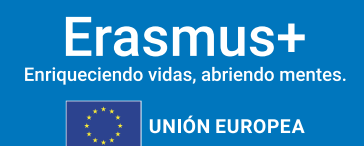

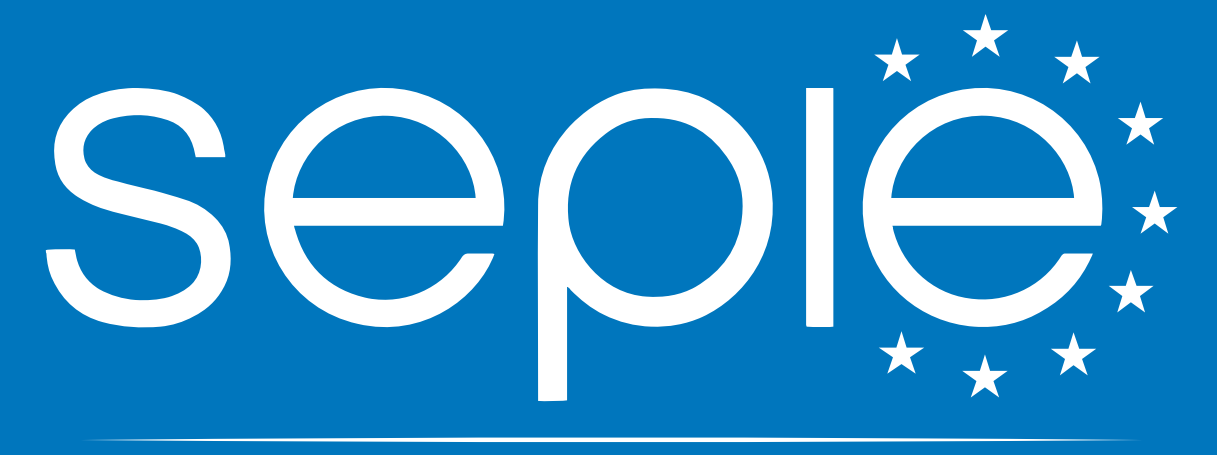

# SERVICIO ESPAÑOL PARA LA INTERNACIONALIZACIÓN DE LA EDUCACIÓN

**[www.sepie.es](http://www.sepie.es/) | [sepie@sepie.es](mailto:sepie@sepie.es)**

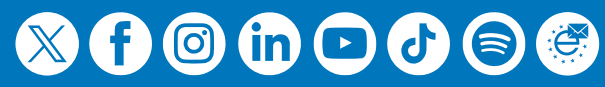